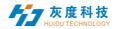

# Catalog

| Chapter 1 | Overview                       | 3 |
|-----------|--------------------------------|---|
| 1. Syste  | em module                      | 3 |
| 2. Prog   | ram release process            | 3 |
| Chapter 2 | Module Function Introduction   | 4 |
| 1. Logi   | n interface                    | 4 |
| 1) Ac     | count login                    | 4 |
| 2) Re     | gister an account              | 4 |
| 3) Re     | trieve password                | 5 |
| 2. Equi   | pment management               | 7 |
| 1) Eq     | uipment grouping               | 7 |
| 2) Eq.    | uipment details                | 9 |
| 3) De     | lete the program               | 0 |
| 4) Co     | nfiguration order management10 | 0 |
| 5) Mos    | re settings                    | 2 |
| 3. Prog   | ram Management                 | 2 |
| 1) Pro    | ogram List                     | 2 |
| 2) Nev    | w programs15                   | 3 |
| 3) Ed     | iting programs                 | 4 |
| 4) Dua    | al screen programs29           | 5 |
| 5) Sp     | licing screen program          | 7 |
| 6) Re     | lease of programs              | 0 |
| 7) Pro    | ogram                          | 1 |
| 8) Pla    | ayback control 34              | 4 |
| 4. Mate   | rial management35              | 5 |
| 5. Stat   | istical management             | 8 |
| 6. Task   | List                           | 8 |
| 1) Po     | sting task list                | 8 |
| 2) Li     | st of records to be approved   | 8 |
| 7. Sett   | ings Management39              | 9 |
| 1) My     | Information                    | 9 |

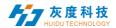

| 2) | Account Management        | 39 |
|----|---------------------------|----|
| 3) | Role Management           | 40 |
| 4) | Space capacity management | 42 |

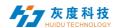

# Chapter 1 Overview

#### 1. System module

The Little Grey Cloud information distribution system platform adopts B/S system architecture, containing device, program, common. H5template, source, statistics, Log and setting modules.

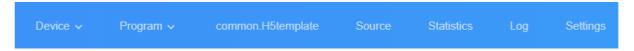

Figure 1-1 System Management Module

- Device: contains device list, device map, soft splicing; device list contains device ID, device name, device grouping, device up/down status, time correction, brightness adjustment, firmware upgrade and other operations; device "details" can see device operating status information, program information, release records and up/down records, etc.
- Program: It contains program and program list settings for each type of equipment, new program, program editing, program preview, program release and other operations. In the program list, you can view the program "release record", rename the program, play control and GPS fixed point play, etc.
- > Material: upload video, picture, document, music material.
- > Statistics: You can count the number and length of programs played, the number of equipment statistics, etc.
- Assignments: Program posting records, program assignment posting status, and unvetted program records.
- > Settings: My information, modify cell phone number, account management, set up sub-user and role management, etc.

#### 2. Program release process

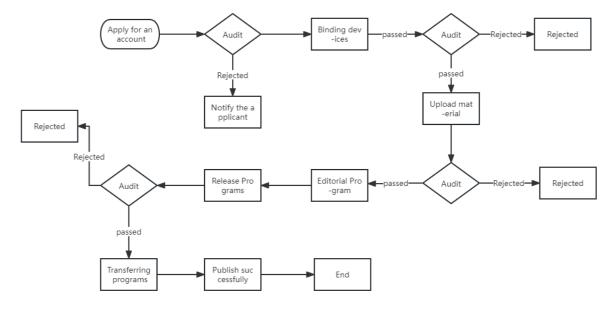

Figure 1-2 Publishing Process

1) In case of data distribution failure due to network interruption, data will be automatically retransmitted when the network communication is normal.

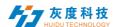

- 2) Data will not be sent automatically if the device fails to send data due to lack of disk space.
- 3) Application for an account, binding equipment, uploading material and publishing programs need to be reviewed by the platform administrator

# **Chapter 2 Module Function Introduction**

# 1. Login interface

# 1) Account login

Users can choose username/email/mobile phone number to log in, Figure 2-1.

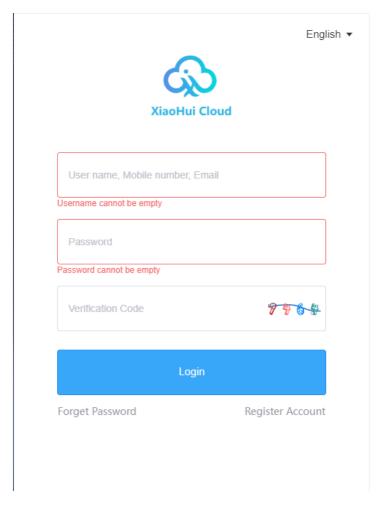

Figure 2-1 Login interface

## 2) Register an account

Click on "Register Account" in the login window, Figure 2-2.

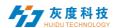

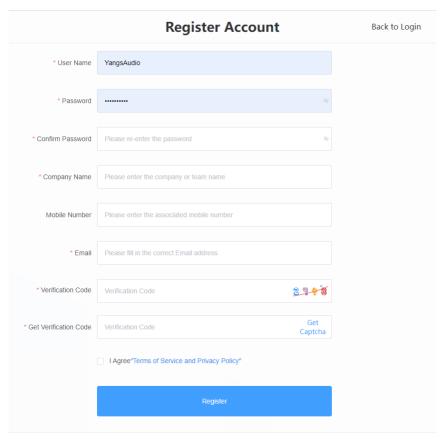

Figure 2-2 Account registration interface

Note: A. Verification code registration: domestic is obtained by cell phone SMS, foreign is obtained by email.

B. Must fill in the correct company name, cell phone number, e-mail, so that can be smooth platform administrator audit.

#### 3) Retrieve password

Click "Forgot Password" in the login window, enter the cell phone number bound to the account, the system will send a verification code to the cell phone number, as shown in Figure 2-3, enter the verification code, the next step to reset the password, Figure 2-4.

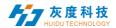

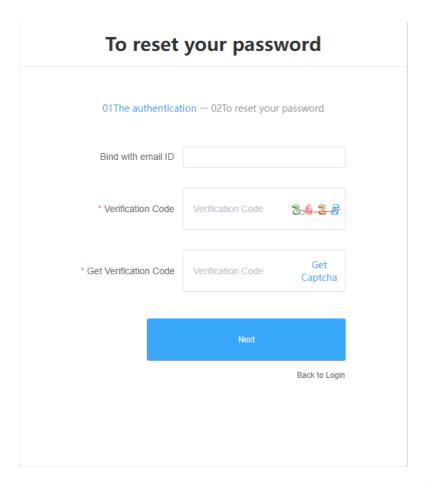

Figure 2-3 Get verification code

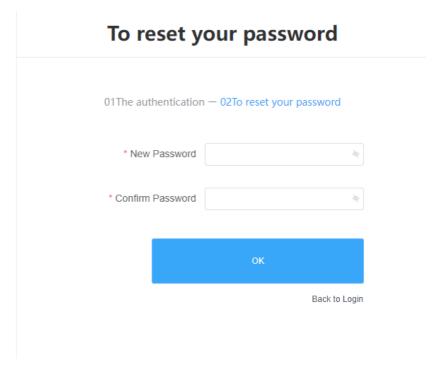

Figure 2-4 Reset password

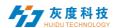

## 2. Equipment management

Device management is divided into device list, device map (LCD devices are not supported at this time), soft splicing

Each device that comes online is by default in the ungrouped list, Figure 2-5.

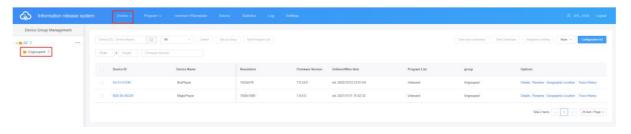

Figure 2-5 Device List

# 1) Equipment grouping

Click "..." in "All" to add subgroups, Figure 2-6 .

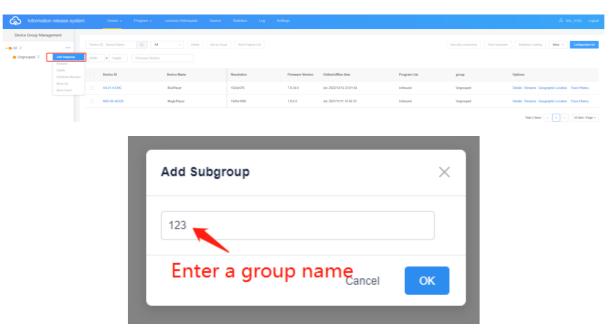

Figure 2-6 Adding subgroups

In the ungrouped group, select the device, and then click "Set Group" on the top to assign it to the corresponding group, Figure 2-7.

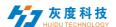

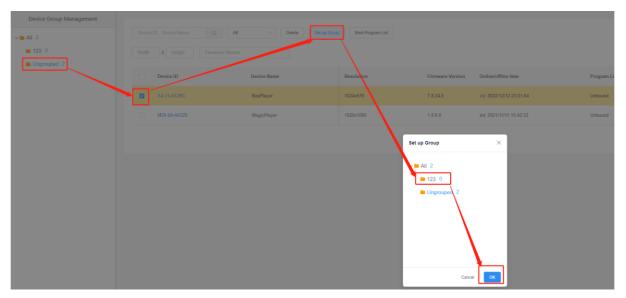

Figure 2-7 Set up grouping

After the devices are grouped, you can set the group to be given to a sub user to control, Figure 2-8.

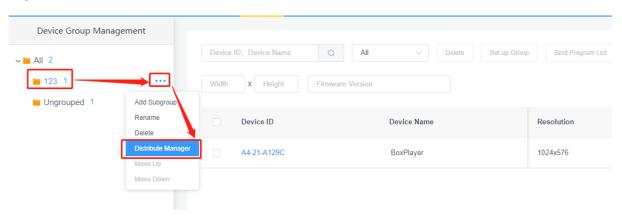

Figure 2-8 Grouping Assignment Manager

In addition, subgroups can be created in subgroups, Figure 2-9.

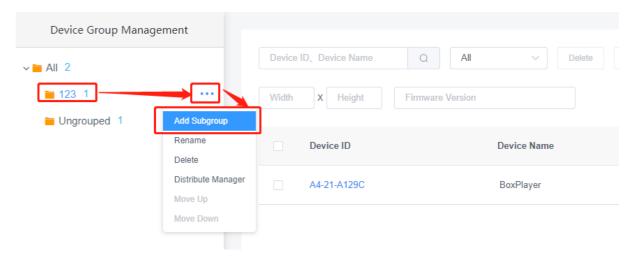

Figure 2-9 Grouping and regrouping

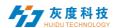

#### 2) Equipment details

Click the "Details" button to enter the selected device details interface, in which you can view the basic information of the device, including networking mode, version information, playback status, remaining space and other information, Figure 2-10.

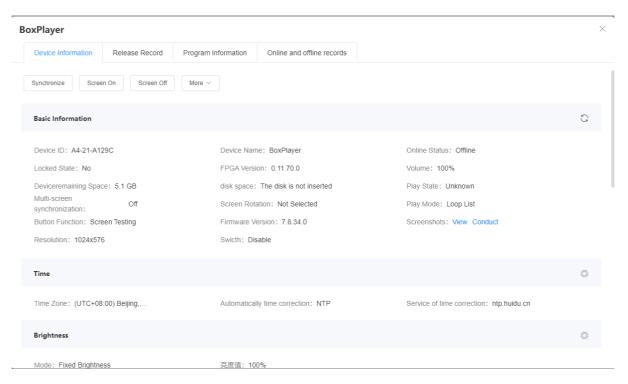

Figure 2-10 Device Details

- > Synchronization: synchronize the read-back of device programs, networking methods, remaining space and other status; (The default will automatically read back, when the automatic read-back can not be used to this function, manual read-back.)
- > Opening the screen: turning on the display.
- > Off screen: turning off the display.
- ➤ Device ID: ID of the currently selected device.
- Device name: the name of the currently selected device.
- > Online status: online for the device is connected, offline for the device is disconnected.
- Player version number: the current firmware version of the device, related to the function.
- Locked status: whether it is in a locked state.
- **Volume: the** current device volume level.
- **Remaining space:** the space remaining in the device.
- Playback status: On screen is LCD screen on state, off screen is LCD screen off state, program is playing, no program, etc..
- > Multi-screen synchronization: on or off.
- > Screen rotation: screen rotation Unselected, 90°, 180° and 270°.
- **configuration:** motherboard memory and storage capacity configuration.
- > Start-up time: the time at which the device starts up.
- Android version number: the Android version of the device.
- **Kernel version number:** the kernel version of the device.
- **Compiled version:** the compiled version of the device.
- Screen capture: the current display of the display can be obtained.

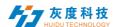

- **Resolution: the** current display resolution.
- **Switching on and off:** the time set for timed switching on and off.
- > Time: the current time of the device.
- **Brightness: the** brightness on the device.
- Location: if the device is equipped with a GPS module, the device can be automatically located and displayed on a map.
- Networking information: how the device is connected to the Internet wired, Wi-Fi a4G.
- Relays: if a relay is added to the equipment, it is possible to set the screen power-up and power-up time.
- **Rename:** modify the name of the device.
- > Switching settings: Timed switching of the LCD display.
- Brightness setting: setting the display brightness.
- Emptying programmes: clearing all playback content from the device.
- **Reboot:** reboot the device.
- > Timed reboot: reboot the device at regular intervals.
- Firmware upgrade: upgrading the device firmware.
- **Face recognition:** open face recognition function, play the specified content after recognizing the face
- **Posting records:** You can view the task posting records of the device.
- **Program information:** you can view the number of programs in the device, the program name, the space occupied by the program, and "delete" and "preview" the program.
- > Up and down logs: You can view the logs of equipment going up and down.

#### 3) Delete programs

Click on the device "Details" in the [Device] list, then select "Program Information" and choose the corresponding program to delete, Figure 2-11.

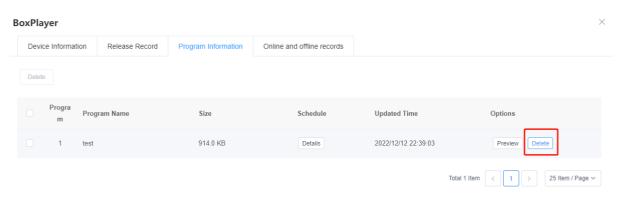

Figure 2-11 Program deletion

#### 4) Configuration order management

The configuration list function can batch set parameters such as time correction, brightness setting, timer on/off, and volume adjustment for multiple devices. As shown in Figure 2-12.

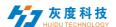

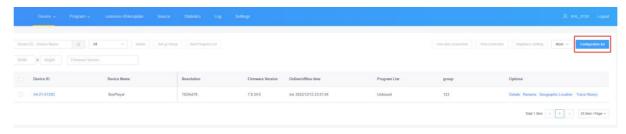

## Configuration list

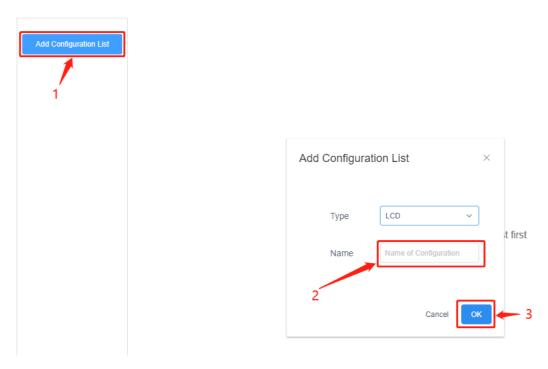

Figure 2-12 Adding a configuration list

After creating a new configuration list, select the device on the left, select the corresponding configuration list in the middle, check the required settings on the right, and finally click "Send to", Figure 2-13.

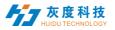

Configuration list

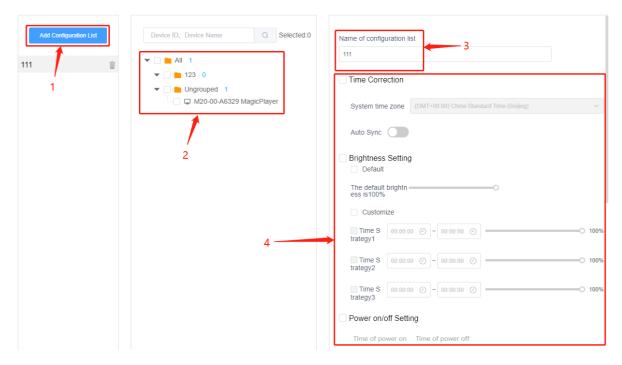

Figure 2-13 Configuration list operation

- 1: Support all devices of this configuration list, at will.
- 2: Adding a new configuration list.
- 3: List of configuration lists.
- 4: The setup items supported by this configuration list.

#### 5) More settings

Select single or multiple devices in the device list for brightness setting, on/off, interactive mode setting and volume setting, reboot, etc. Figure 2-14.

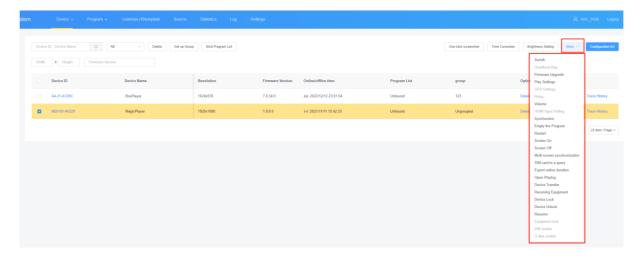

Figure 2-14 More settings

## 3. Program Management

# 1) Program List

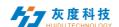

Click [Program], select LCD, enter the program list; LCD program is divided into single-screen program, dual-screen program, soft splicing program; program interface can create new programs, program renaming, preview, edit, copy, publish, history, program creator, modify the time and other operations, if the program is more, you can enter keywords in the text box after the program name, click If there are more programs, you can input keywords in the text box after the program name and click the "Query" button, Figure 3-1.

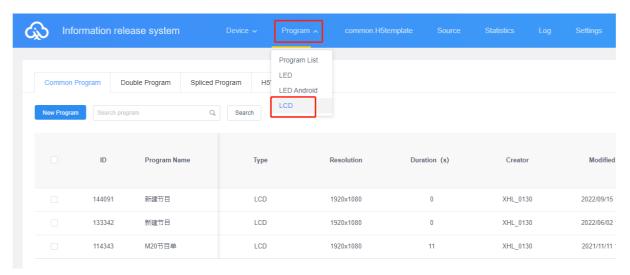

Figure 3-1 Program List

- > ID: Program ID number.
- > Program type: the type of device selected when creating the program is LCD.
- > Program name: the name of the created program.
- > Control range: the size of the analog display where the program is created.
- > Duration: the total length of the program.
- > creator: the name of the user who created the program.
- > Modification time: the time when the programme was last edited.
- > Status: If the content of the program is not violent and terrorist, pornographic and illegal or sensitive words, the green icon, AI can generally be reviewed and passed; otherwise, it is red and needs to be manually reviewed again to pass.
- > Operation items: You can operate the program preview, editing, publishing, renaming, GPS fixed-point broadcasting and broadcast control setting, etc.
- Preview: the content of the program can be viewed (no modification operations can be performed).
- > Editing: modification of the content of the program.
- Playback control: you can set the program to play regularly, specify the time, day of the week, date, etc.
- More: program renaming, GPS spot play, tagging, publish history, copy, and other operations.

#### 2) New programs

Click "New Program", define the program name in the New Program dialog box, set the screen width and height manually or select the corresponding device to read back the screen width and height, and click "OK", Figure 3-2.

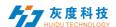

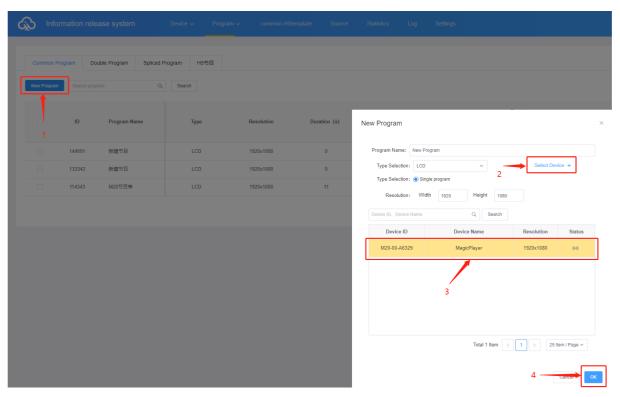

Figure 3-2 New program creation

# 3) Editing programs

In the edit program page, you can add multiple regions, pictures, videos, text, etc. After editing, click "Save", Figure 3-3.

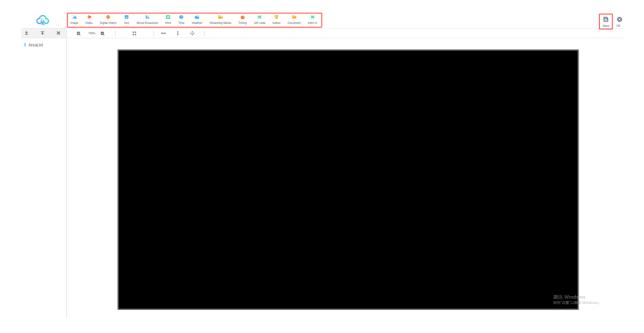

Figure 3-3 Program editing window

A. Click on the image above, i.e. add an image area. The same operation is done for video, text and spreadsheet, etc. Figure 3-4.

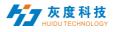

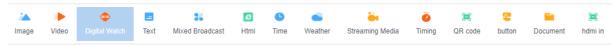

Figure 3-4 Adding display content

B. After adding areas such as pictures, videos and text, you can click area up and down to move or delete, the topmost indicates at the bottom, as shown in the figure, the video is at the bottom of the pair, the picture is superimposed on the video to display, and the text is then superimposed on the picture to display, Figure 3-5.

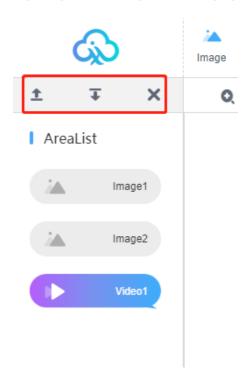

Figure 3-5 Area Properties

Note: You must be under the region to add content, the region is overlapped with the region to display, and the content under the region is looped.

Of course, it can be displayed in any partition, as shown in Figure 3-6 below.

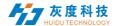

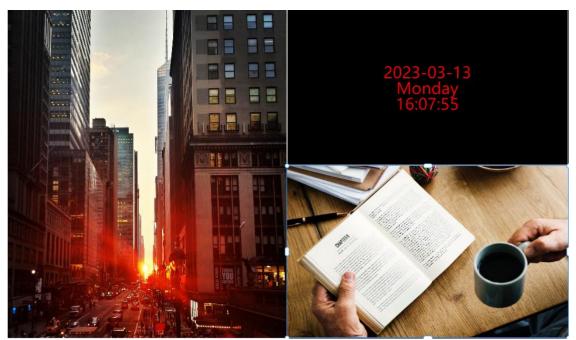

Figure 3-6 Area Separation Display

Note: Multiple videos, images, texts and spreadsheets can be added in any combination.

C. Click " lmage " button to enter the picture area, Figure 3-7:

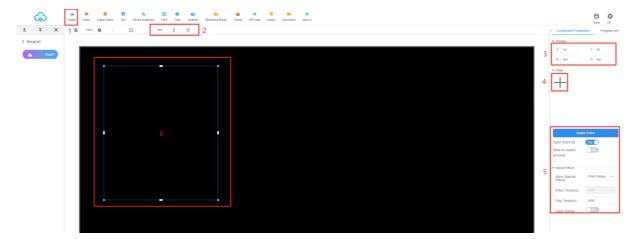

Figure 3-7 Add Picture Window

- 1 : Click on mage to add an image area.
- 2: Area shortcuts: stretch left/right, stretch up/down or maximize (full screen).
- 3: or the area X/Y coordinates and area width and height can be set manually.
- $4: {
  m click} "+"$ , add single or multiple pictures, drag the pictures and change the order of discharge to change the playback order.
- 5: Modify the display effects, effect time and dwell time of the picture.

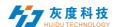

6: The picture area can be dragged or manually pulled at will, and other types of programs also support manual stretching of the area.

Note: \*.gif, \*.jpg, \*.jpeg, \*.png, \*.bmp, \*.tiff, \*.pbm, \*.pgm, \*.ppm, are supported. Images in \*.xbm, \*.xpm formats

D. Click on the video " 'in the upper left corner to enter the video area, Figure 3-8:

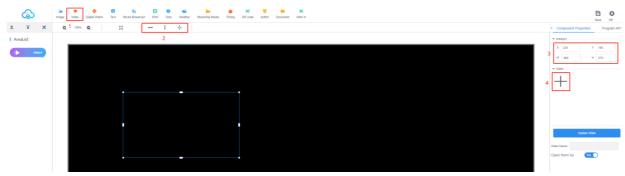

Figure 3-8 Adding a video area

- 1: Click on  $^{\text{Video}}$  to add a video area.
- 2: Stretching the area left and right, up and down or maximizing (full screen).
- 3: or you can set the area X/Y coordinates and the area width and height.
- 4: click "+", add multiple videos, drag the videos and change the order of emission to change the playback order.

Note: Supported video formats: 3GP, AVI, FLV, MP4, M3U8, MPG, ASF, WMV, MKV, MOV, TS WebM, MXF.

Supported video encoding formats: H. 264/AVC, H. 263, H. 263+, H. 265, MPEG-1, MPEG-2, MPEG-4, MJPEG, VP9, Quicktime, RealVideo, Windows Media Video;

Supported audio encoding formats: AAC, AC-3, ADPCM, AMR, DSD, MP1, MP2, MP3, PCM, RealAudio, Windows Media Audio.

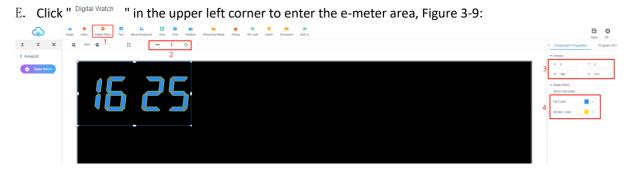

Figure 3-9 Adding a spreadsheet area

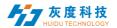

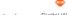

- $\mbox{\bf 1}: \mbox{Click on} \ \ ^{\mbox{\tiny Digital Watch}} \ \ \mbox{\bf to add a spreadsheet area}.$
- 2: Stretching the area left and right, up and down or maximizing (full screen).
- 3: or you can set the area X/Y coordinates and the area width and height.
- 4 : optionally check or uncheck the display seconds and modify the color.

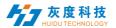

F. Click " Text

" in the upper left corner to enter the text area, Figure 3-10:

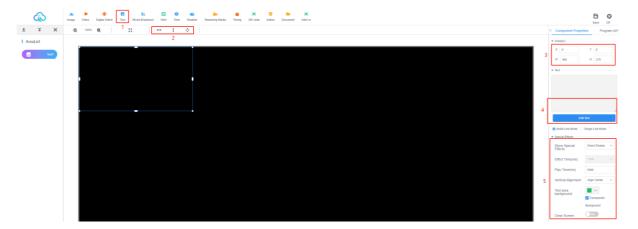

Figure 3-10 Adding a text area

- 1 : Click on Text to add a text area.
- 2: Stretching the area left and right, up and down or maximizing (full screen).
- 3: or you can set the area X/Y coordinates and the area width and height.
- 4: Click "Edit Text" to enter the text editing interface, you can edit the text, modify the font size, color, type and text background color, etc..
- 5 : Modify the text display effects, effect time and dwell time, etc.
- G. Click on " Mixed Broadcast " in the upper left corner to enter the mix area editor, as shown in Figure 3-11.

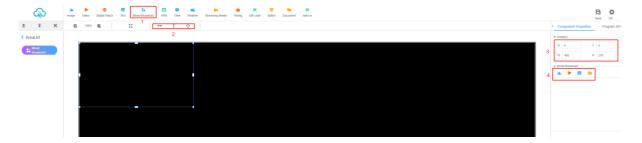

As shown in Figure 3-11 mixed seeding area

- 1 : Click on " Mixed Broadcast " to add a hybrid area.
- 2: Stretching the area left and right, up and down or maximizing (full screen).
- 3: or you can set the area X/Y coordinates and the area width and height.
- 4 : Add the required mix of programs, edit the corresponding attribute effects, and mix different types of programs in a loop.

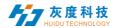

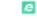

H. Click " html " in the upper left corner to enter the web page editing area. Figure 3-11:

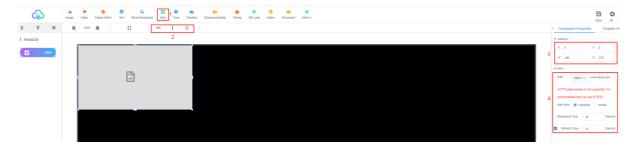

Figure 3-11 Adding html web area

- 1 : Click on html to add the html web area.
- 2: Stretching the area left and right, up and down or maximizing (full screen).
- 3: or you can set the area X/Y coordinates and the area width and height.
- 4 : you can fill in the need to display the path of the web page, dwell time, refresh time.

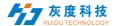

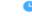

I . Click on " Time " in the upper left corner to enter the time area.

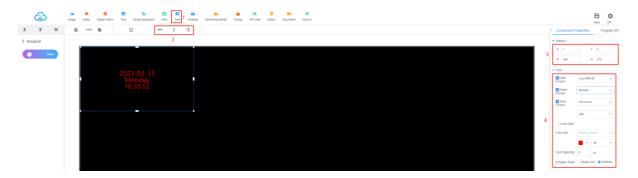

Figure 3-12 Time Zone

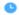

- 1 : Click on Time ; add a time zone.
- 2: Stretching the area left and right, up and down or maximizing (full screen).
- 3: or you can set the area X/Y coordinates and the area width and height.
- 4 : You can edit the time format, whether to display the lunar date, font settings, text spacing, display style, etc.
- J . Click on " Weather " in the upper left corner to access the weather area editor, as shown in Figure 3-13

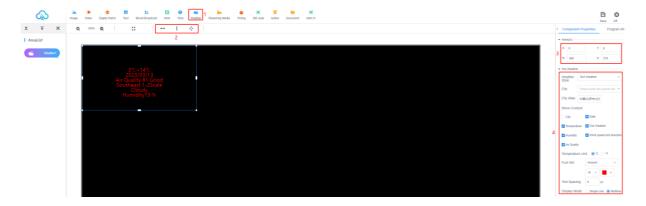

As shown in Figure 3-13 weather area

- 1 : Click on Weather to add a weather area.
- 2: Stretching the area left and right, up and down or maximizing (full screen).
- 3: or you can set the area X/Y coordinates and the area width and height.
- 4 : Editable weather style, display content, font settings, text spacing, display mode.
- K . Click on " Streaming Media " in the upper left corner to access the streaming area editor, as shown in Figure 3-14.

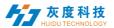

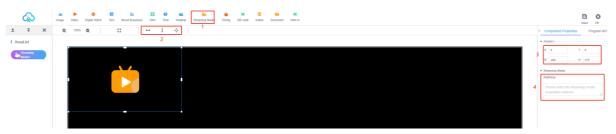

As shown in Figure 3-14 Streaming Media Area

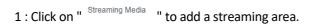

- 2: Stretching the area left and right, up and down or maximizing (full screen).
- 3: or you can set the area X/Y coordinates and the area width and height.
- 4: just enter the streaming path directly.

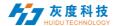

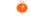

L . Click on " Timing " in the upper left corner to enter the timing area to edit, as shown in Figure 3-15.

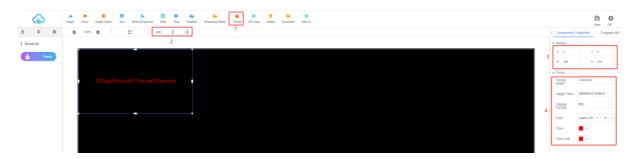

As shown in Figure 3-15 timing area

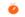

- 1 : Click on " Timing " to add a timing area.
- 2: Stretching the area left and right, up and down or maximizing (full screen).
- 3: or you can set the area X/Y coordinates and the area width and height.
- 4 : Editable timing method, target time, display format, font, time, time unit.

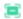

M . Click on " " in the upper left corner to enter the QR code area for editing, as shown in Figure 3-16.

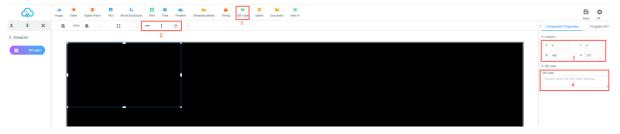

As Figure 3-16 QR code area

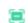

- 1: Click on " QR code area. ",add QR code area.
- 2: Stretching the area left and right, up and down or maximizing (full screen).
- 3: or you can set the area X/Y coordinates and the area width and height.
- 4: Just fill in the QR code URL directly.

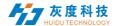

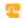

N . Click on " button " in the upper left corner to enter the button area for editing, as shown in Figure 3-17.

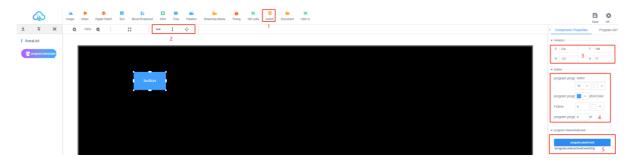

As in Figure 3-17 button area

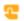

- 1 : Click on " button ", add button area.
- 2: Stretching the area left and right, up and down or maximizing (full screen).
- 3: or you can set the area X/Y coordinates and the area width and height.
- 4 : Set the size, color, transparency, etc. of the button.
- 5 : Add interactive events and set the function of the button.

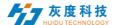

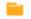

O . Click on " in the upper left corner to enter the document area to edit, as shown in Figure 3-18.

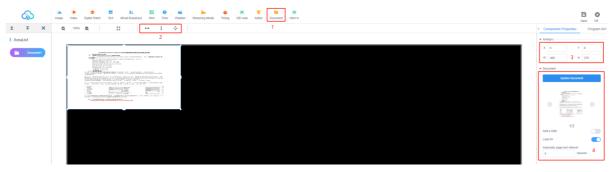

As shown in Figure 3-18 Document area

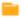

- 1 : click "Document ", add button area, support WORD, PPT, PDF, Excel.
- 2: Stretching the area left and right, up and down or maximizing (full screen).
- 3: or you can set the area X/Y coordinates and the area width and height.
- 4 : Set the size and color of the button, add interactive events, and set the function of the button.

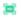

P. Click on hdmi in and add the HDMI in area as shown in Figure 3-19.

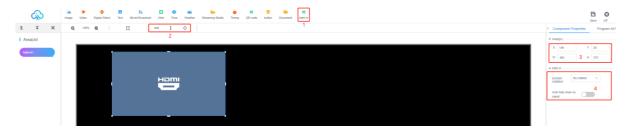

Figure 3-19 HDMI IN area

- 4) Dual screen programs
  - 1. Create dual-screen programs

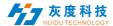

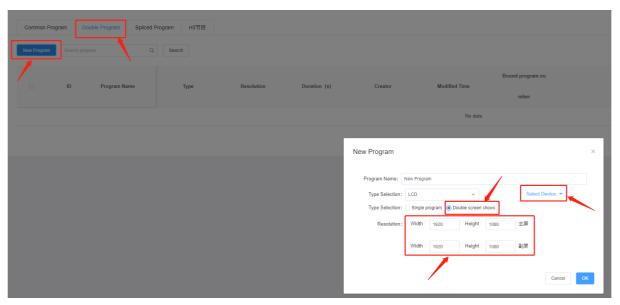

Click New Program, select Dual Screen Program, set the resolution of primary and secondary screen, and click Confirm to confirm.

2. Top left corner to switch between the main and secondary screens to edit the content, edit the point to save and close.

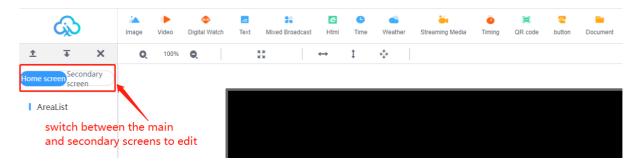

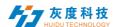

- 5) Splicing screen program
- 1. Create splicing screen

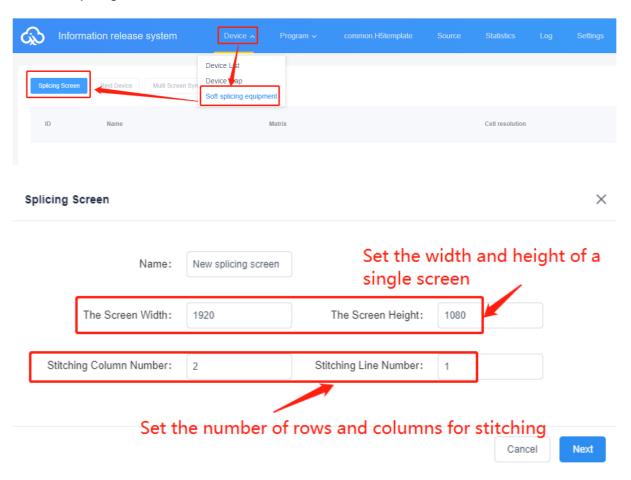

2. Create splicing screen - binding devices (when creating a splicing screen must be bound to all devices, after the successful creation, in the splicing screen list display.)

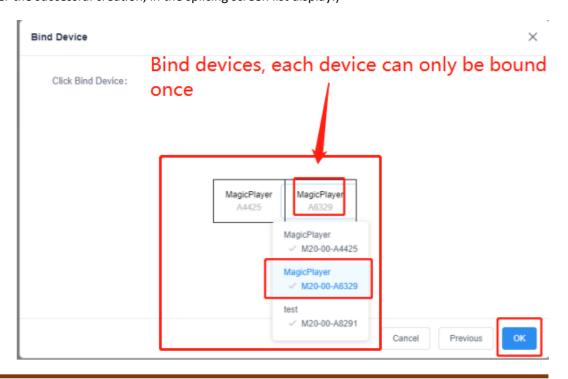

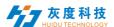

# 2.2 Binding device/rebinding device

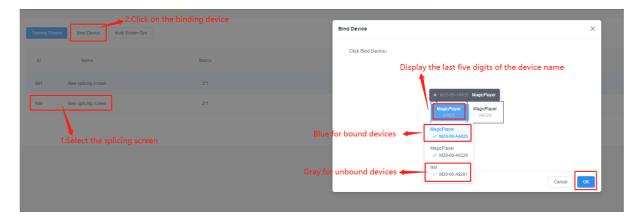

3 one-key multi-screen synchronization: when the synchronization status is normal (a task monitoring window will pop up after one-key setting)

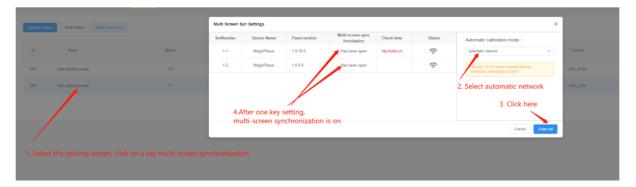

4. New soft splicing program

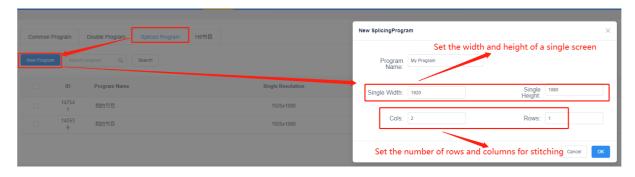

5. Splicing screen program interface display

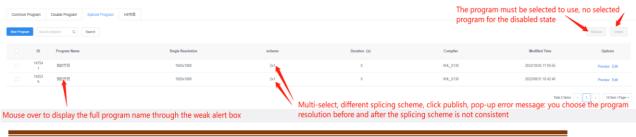

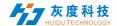

6. Splicing screen program editing and drag and drop stretching rules (does not support button plug-in)

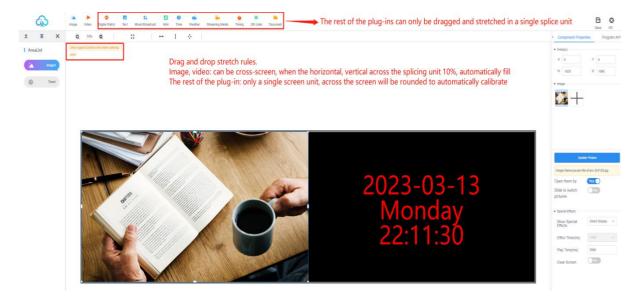

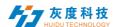

## 6) Release programs

A. After editing the program, click the "button in the upper right corner to save it, then close the program editor, go back to the program list, find the program you want to publish (program name or program ID), and click the "Publish" button, Figure 3-11.

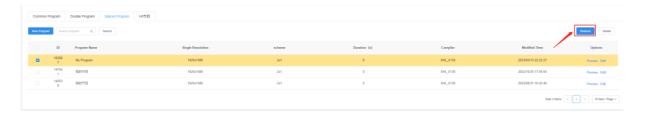

Figure 3-11 Program List

B. The Publish dialog box allows you to select the device or group of devices to be published. Figure 3-12.

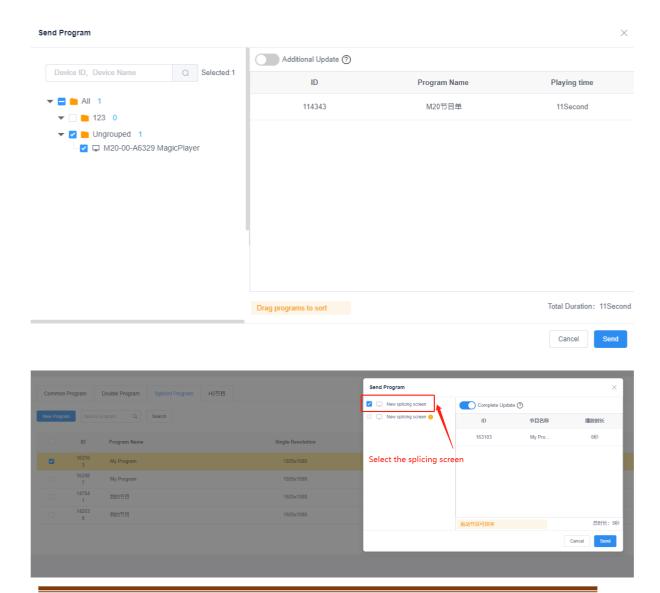

#### Figure 3-12 Posting Programs

Note: 1. If you turn on full update, clear all the programs on the device and then add new programs; the default is not to turn on this option, the default is to add updates.

- 2. the default is to replace a program with the same ID number if it is sent from a device with the same ID number.
- C. After the posting is confirmed, check the sending status in the task, Figure 3-13. (You can also go to the device list or click Details in the release log to view the task release log)

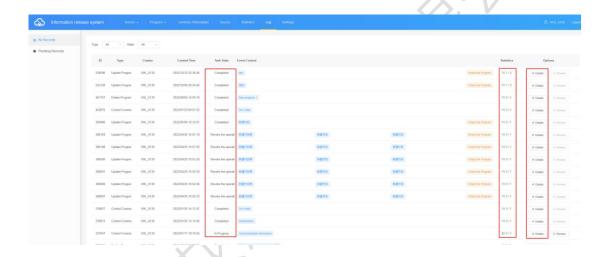

Figure 3-13 Task Release Detail

# 7) Program

In the program management interface, click "Program List - New Program List", as shown in Figure 3-15, set the program list name, screen width and height or select the device to read back the screen width and height, and then click "OK".

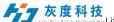

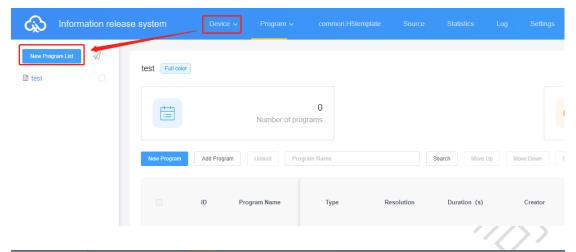

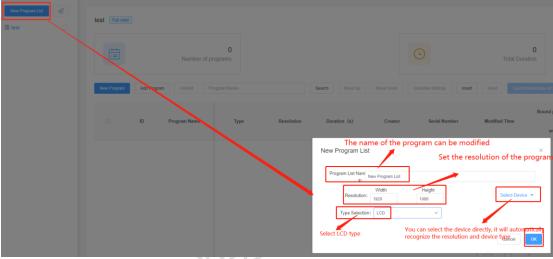

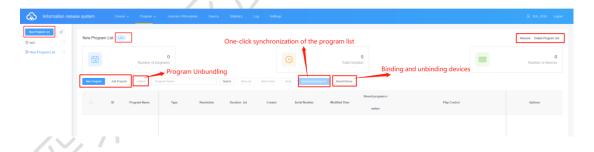

Figure 3-15 New program list

Click "Bound Devices"  $\rightarrow$  "Add Device" in the upper right corner, then select the device and click "OK", Figure 3-16.

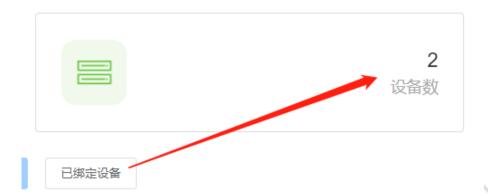

Figure 3-16 Adding a device

B. New program is the same as the program editing operation described above, you can create multiple programs, and then publish or sync these programs to the device, add programs from the general program list to the program list. As shown in Figure 3-17.

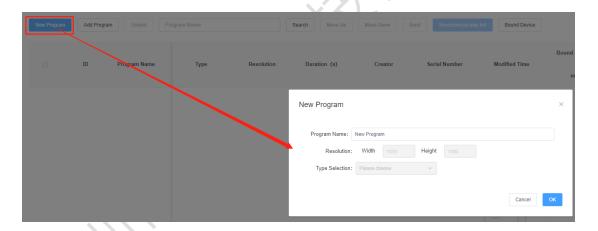

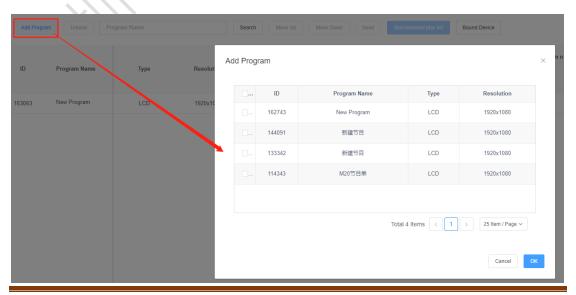

Copyright Shenzhen Grayscale Technology Co.

#### Figure 3-17 List of Programs

Note: Difference between published and synchronized program listings.

Release: programs on the device (with program IDs different from the currently released program ID) will remain, and new programs (new IDs) will be added to the device.

Synchronization of the programme list: all programmes on the device are emptied and only those in the existing programme list are retained.

# 8) Playback control

Click on the right side of the program and select "Playback Control", as shown in Figure 3-18. You can set the length, time period, day and date of the program, as shown in Figure 3-19.

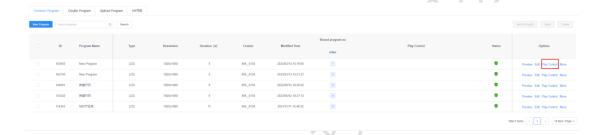

Figure 3-18 Playback Control 1

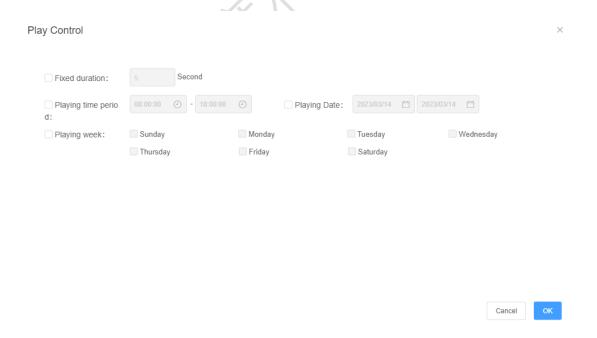

Figure 3-19 Playback Control 2

Note: 1. Soft splicing program does not support playback control; 2. After modifying the playback control setting items, you need to re-release the next program.

## 4. Material management

By default, you can preview all the resources in the clip list, and you can also filter the preview by picture, video, document, and music, Figure 4-1. Click on a picture, video, or document to enlarge the preview.

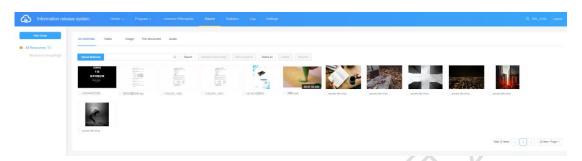

Figure 4-1 Source

Management List

To save time, the resources (pictures, videos, documents) to be played can be uploaded to the server in advance, and the resources on the server can be called directly during the editing process of the program, which reduces the waiting time and effectively improves the efficiency.

Click the " button in the upper left corner of the clip list, and then click the "Select" button in the pop-up dialog box to select the clip you want to upload, Figure 4-2.

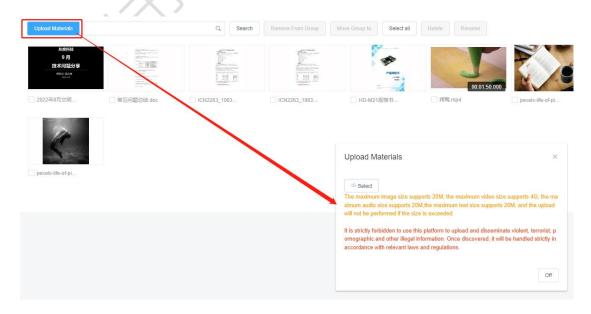

# Figure 4-2 Uploading Resources

Click "Open" to start uploading and the upload progress bar will be displayed, and the message will be shown in Figure 4-4 after successful upload.

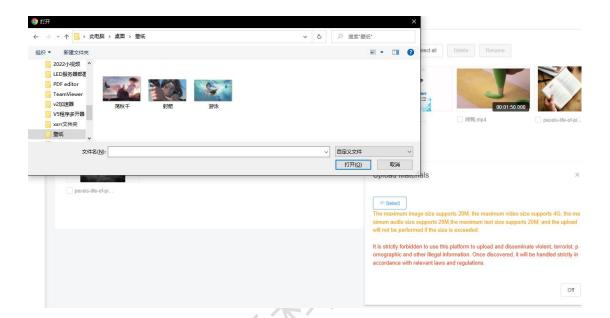

Figure 4-3 Selecting Resources

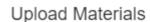

 $\times$ 

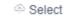

The maximum image size supports 20M, the maximum video size supports 4G, the maximum audio size supports 20M, the maximum text size supports 20M, and the upload will not be performed if the size is exceeded.

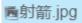

It is strictly forbidden to use this platform to upload and disseminate violent, terrorist, p ornographic and other illegal information. Once discovered, it will be handled strictly in accordance with relevant laws and regulations.

Off

Figure 4-4 Upload results

After uploading the material, it will show "not audited" prompt, and the background will go through AI manual audit first, if the audit does not pass the prompt "suspected", "prohibited", etc., you need to contact the manual If the audit does not pass the prompt "suspected", "prohibited", etc., you need to contact the human audit.

#### 5. Statistical management

You can count the number of times the device and program are played and the length of time they are played, as shown in Figure 5-1.

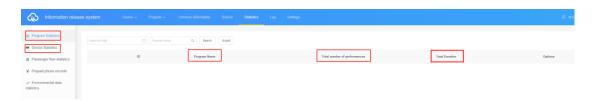

Figure 5-1

#### 6. Task list

You can view all records and unapproved records in the task list.

#### 1) Posting task list

You can view the program creator, creation time and task status in the list of published tasks, Figure 5-2.

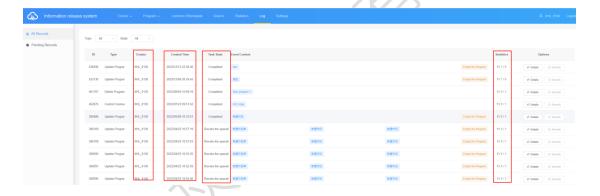

Figure 5-2

Where, the statistics status: A/B/C, A indicates the total number of tasks (devices); B indicates the number that have been sent successfully; C indicates the number that have failed to be published.

#### 2) List of records to be approved

When the sub-user does not have the pass permission of the program management module, the published programs need to be reviewed by the registered user or the user who has the pass permission of the device, and then submitted to the platform administrator for review afterwards.

registered master users by default have the right to review, and tasks posted will be submitted directly to the platform administrator for review.

The registered master user can choose to give the sub user audit rights or not, as shown in Figure 5-3.

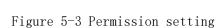

#### 7. Settings management

Settings management includes my information, account management, role management and space capacity management, Figure 6-1.

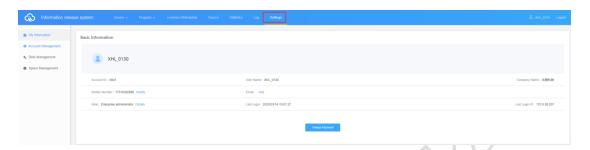

Figure 6-1 Setup

#### 1) My Information

In My Information, you can view my account ID, user name, business name, cell phone number, email and authentication settings, etc. Figure 6-2.

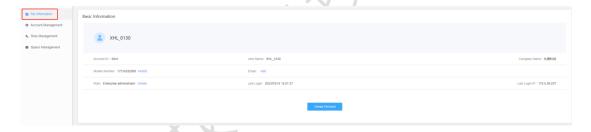

Figure 6-2 My Information

Among them, two-factor authentication, i.e. login password + mobile phone/email verification code to login.

# 2) Account Management

Click "New Account" in the upper left corner, that is, create a new sub user, as in Figure 6-3, and then click Edit on the right side of the user, select Modify Role, Figure 6-4, select the default system role - Auditor/Program Editor/Equipment Administrator or a role created by yourself.

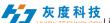

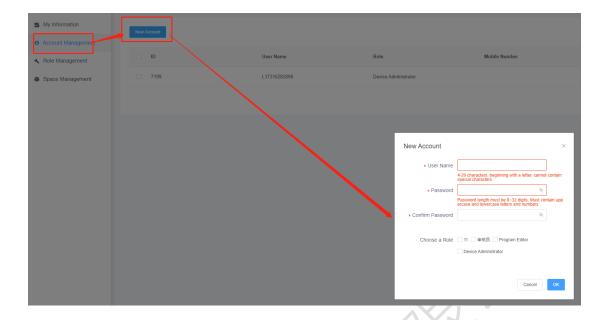

Figure 6-3 New sub user

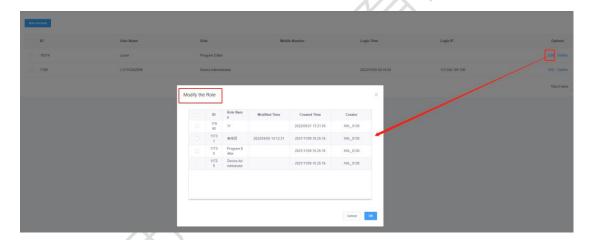

Figure 6-4 Modify role

# 3) Role Management

Users can use the system default role - auditor / program editor / device administrator, and then modify the role permissions to check which one, change the role will have which permission, Figure 6-5, or create a new role, and then modify the permissions.

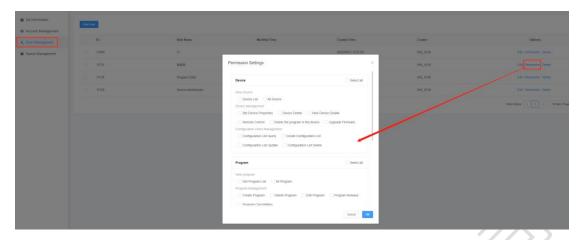

Figure 6-5 Permission setting

## 4) Space capacity management

The default registration account is 5G, as in Figure 6-6; if the capacity is insufficient, you can apply for expansion, as in Figure 6-7.

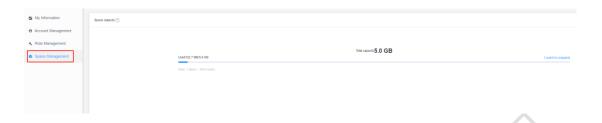

Figure 6-6 Space capacity

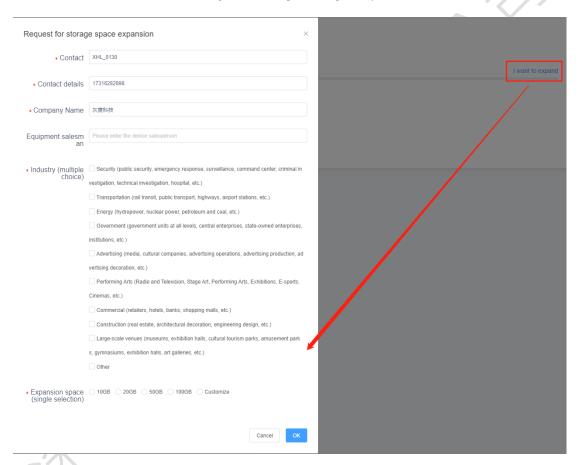

Figure 6-7 Application for capacity expansion

# Attachment: Binding cloud platform operation instructions.

1. Open Magic Player software

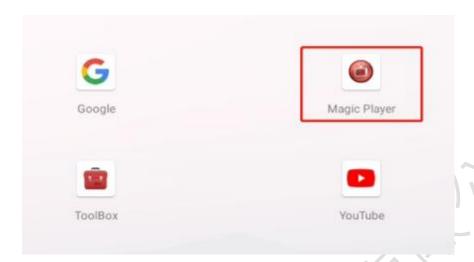

## 2. Go to Magic Player settings

Method 1: With the remote control, the function of the remote control keys is schematically shown as follows: Press the Home key of the 12-key remote control or the key of the 33-key remote control to enter the system settings, and the interface is as follows.

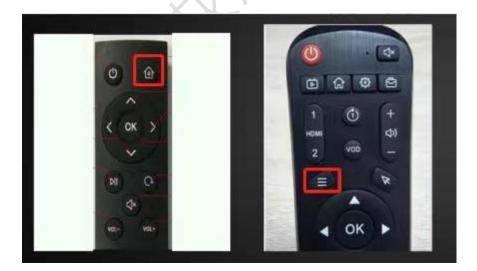

Method 2: Use the mouse to enter the system settings by left-clicking 4 times in a row on the home page of MagicPlayer software or any corner of the playback interface or the touch screen can be directly clicked 4 times on the corner position.

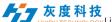

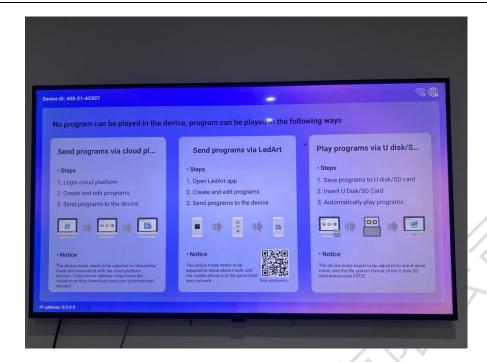

3. Enter the "Network Settings" network settings to connect to the network, to ensure that the network is normal, click "System Mode", as shown below.

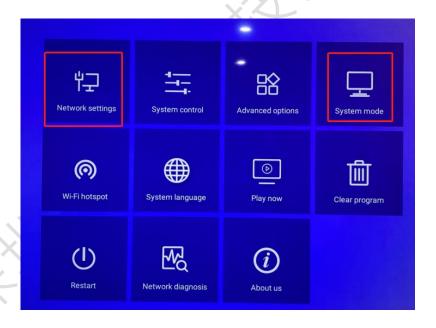

3.1 Change "Standalone" to "Network" mode, then enter the server address (<u>http://www.led-cloud.com</u>) and username, and click Save.

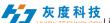

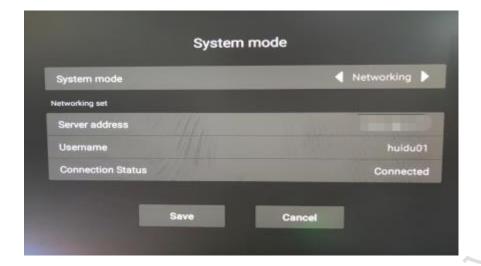